All Sourcing Events must Have a Requestion Associated with it Title 67-9208

## Luma Navigation Helps

- A. Click in numerical sequence ie 1, 2 ,3… to complete the page
- B. Fill in or click fields that have a **and it or highlighted in yellow**
- C. If you make changes to a page, ensure you save it before moving on
- D. Use the webpage back arrow to go to previous page.
- E. Refresh webpage if change/item can't be seen

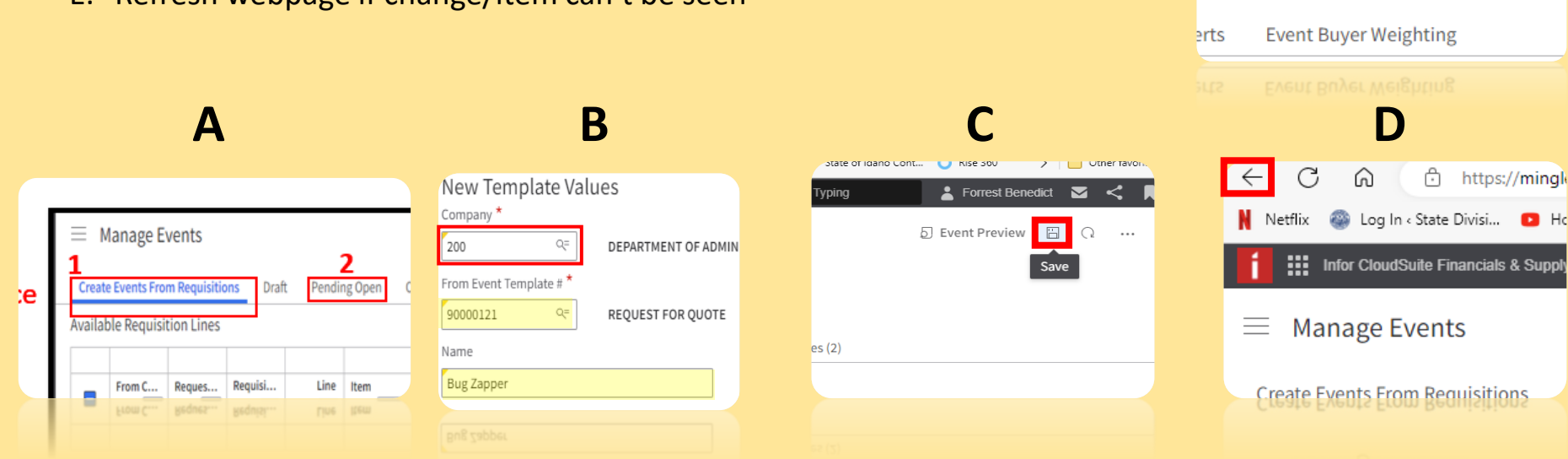

 $\blacksquare$  Ho

**E**

М

**Forrest Benedict** 

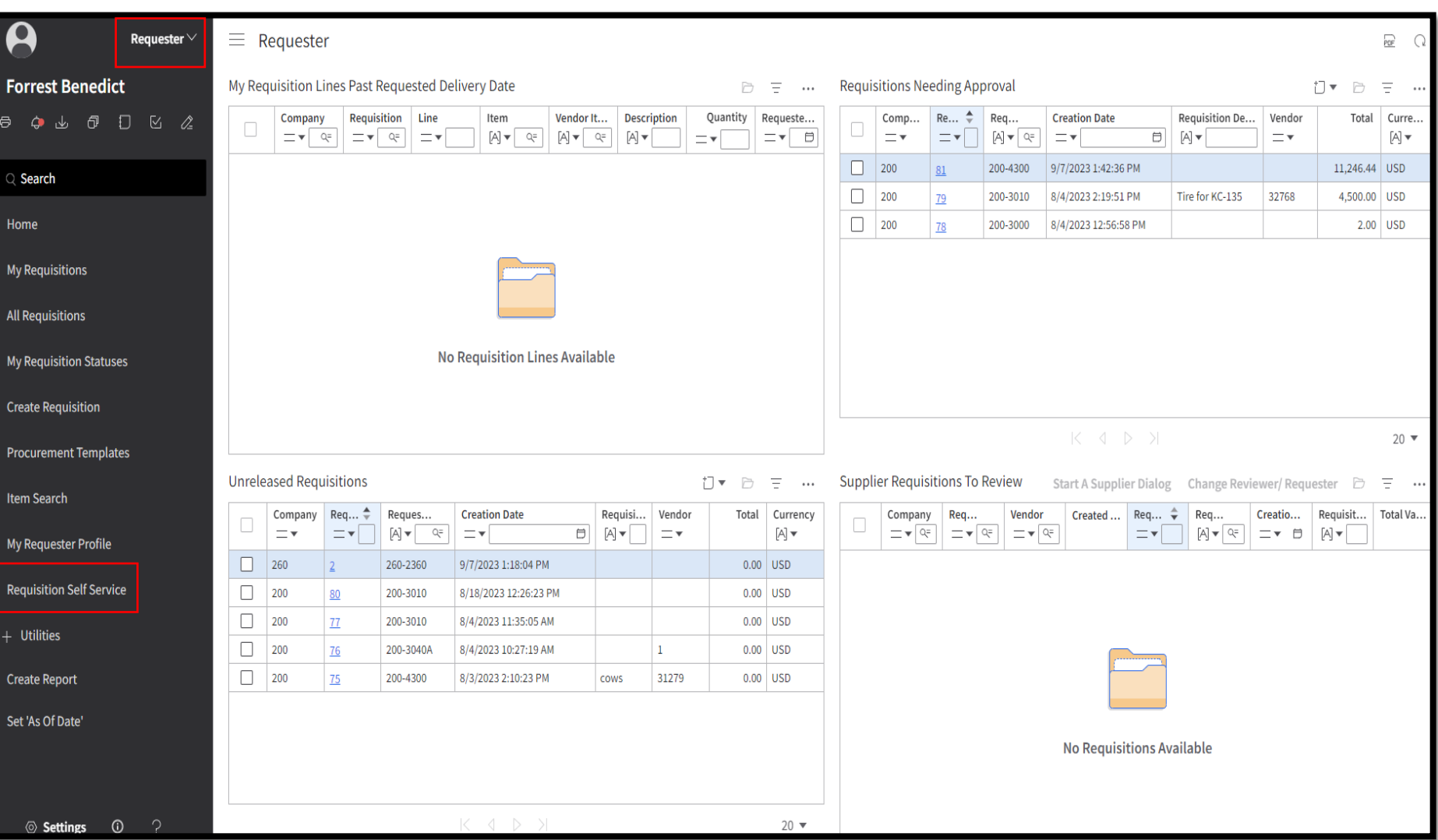

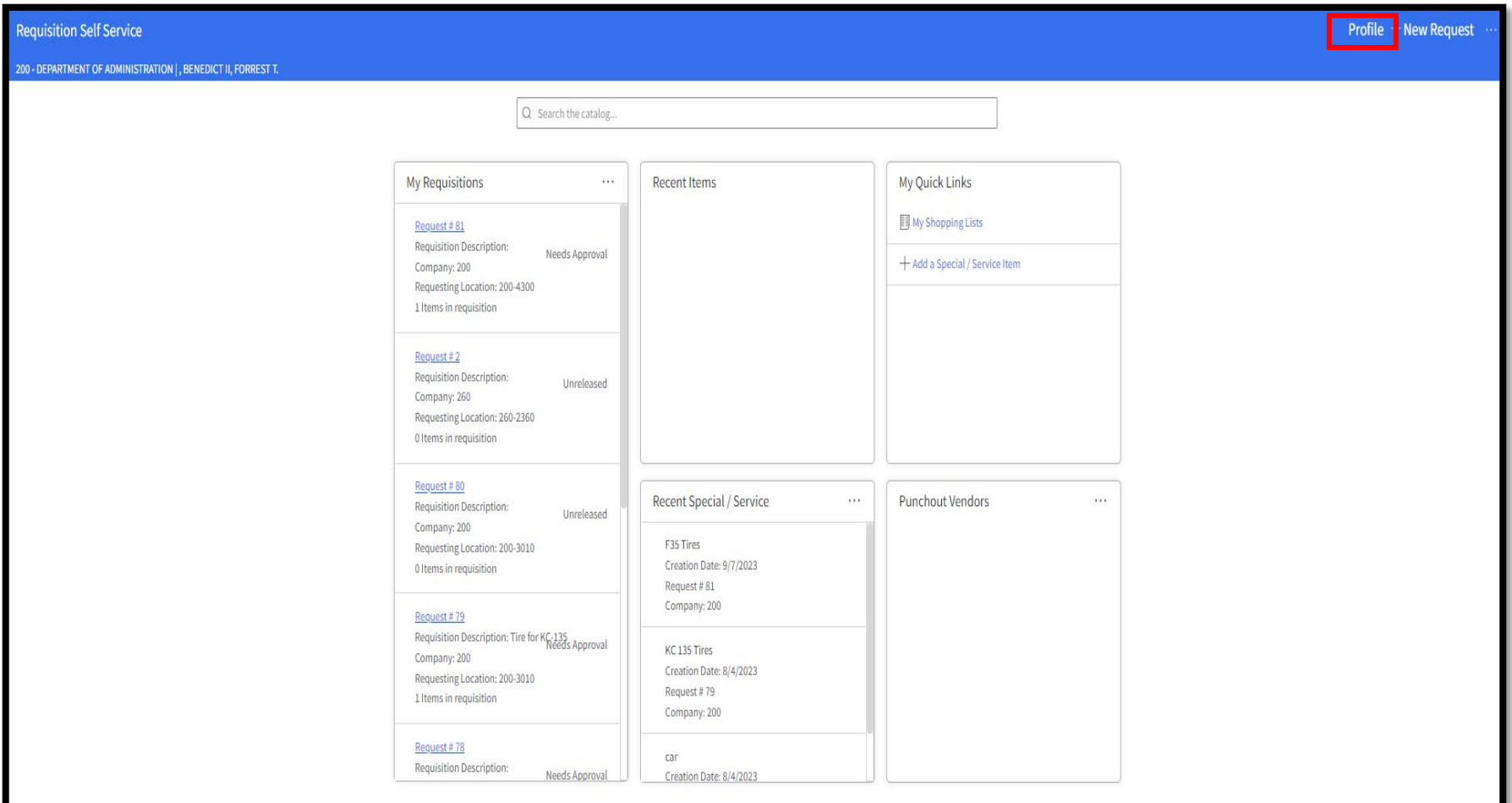

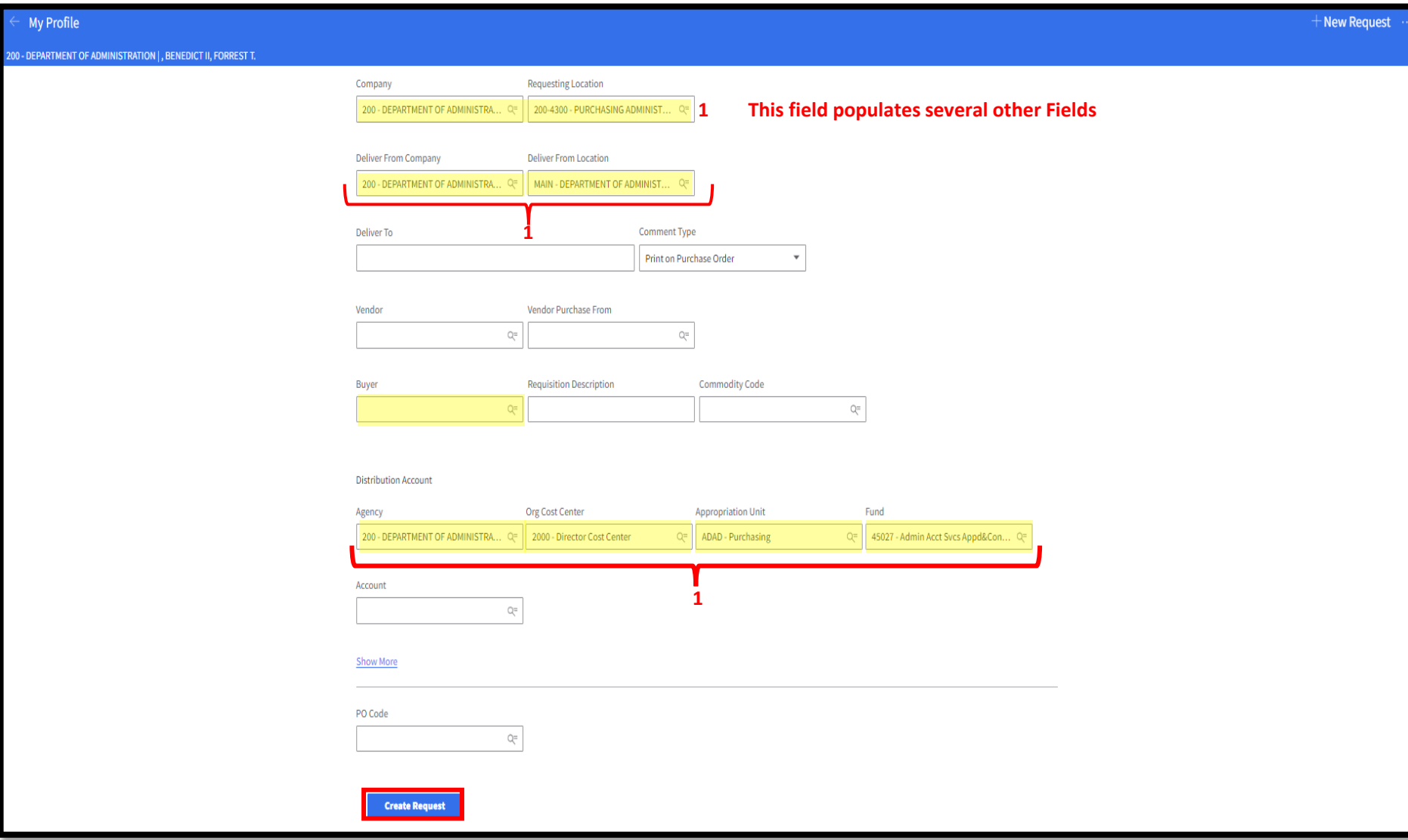

#### **New Button Appears Click**

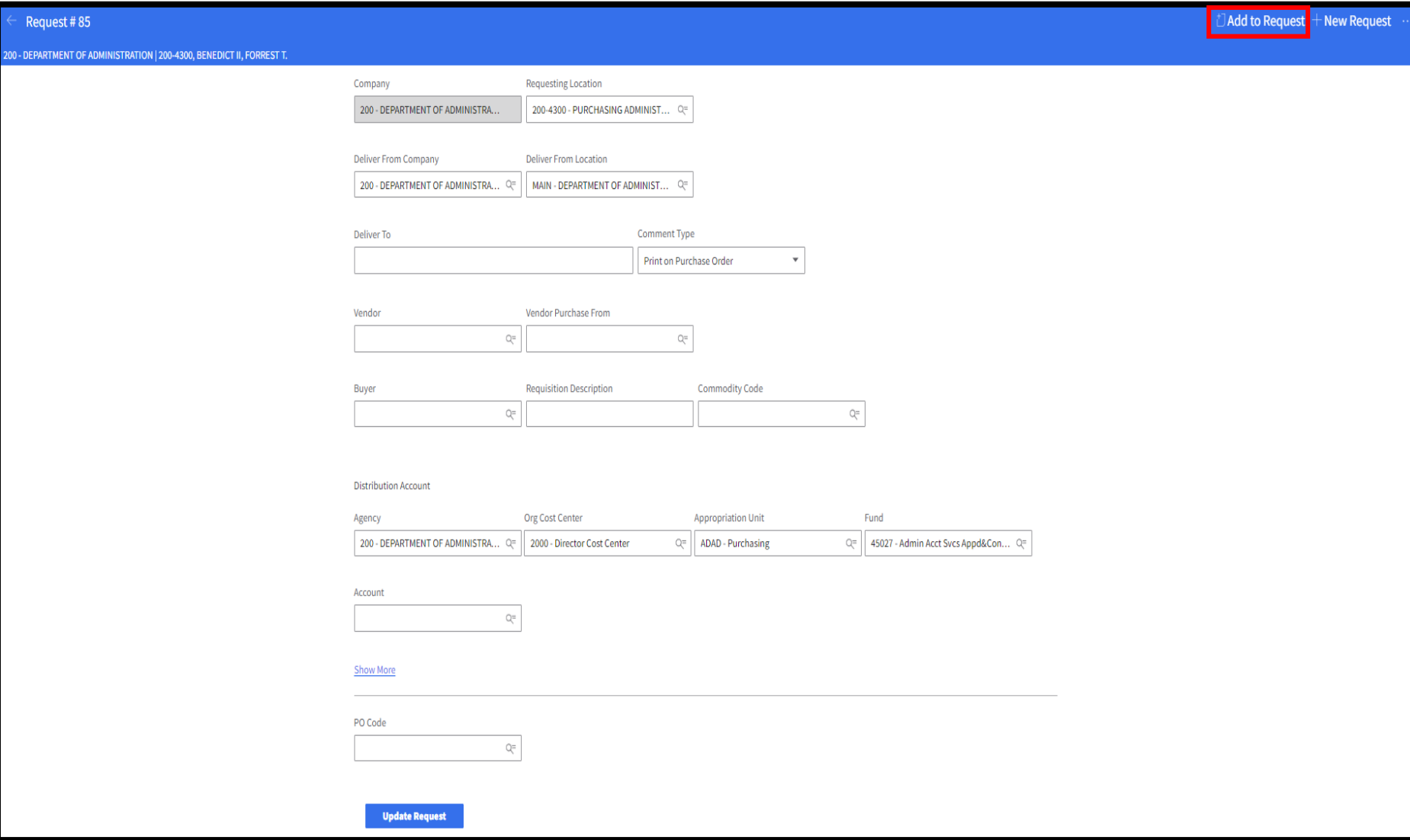

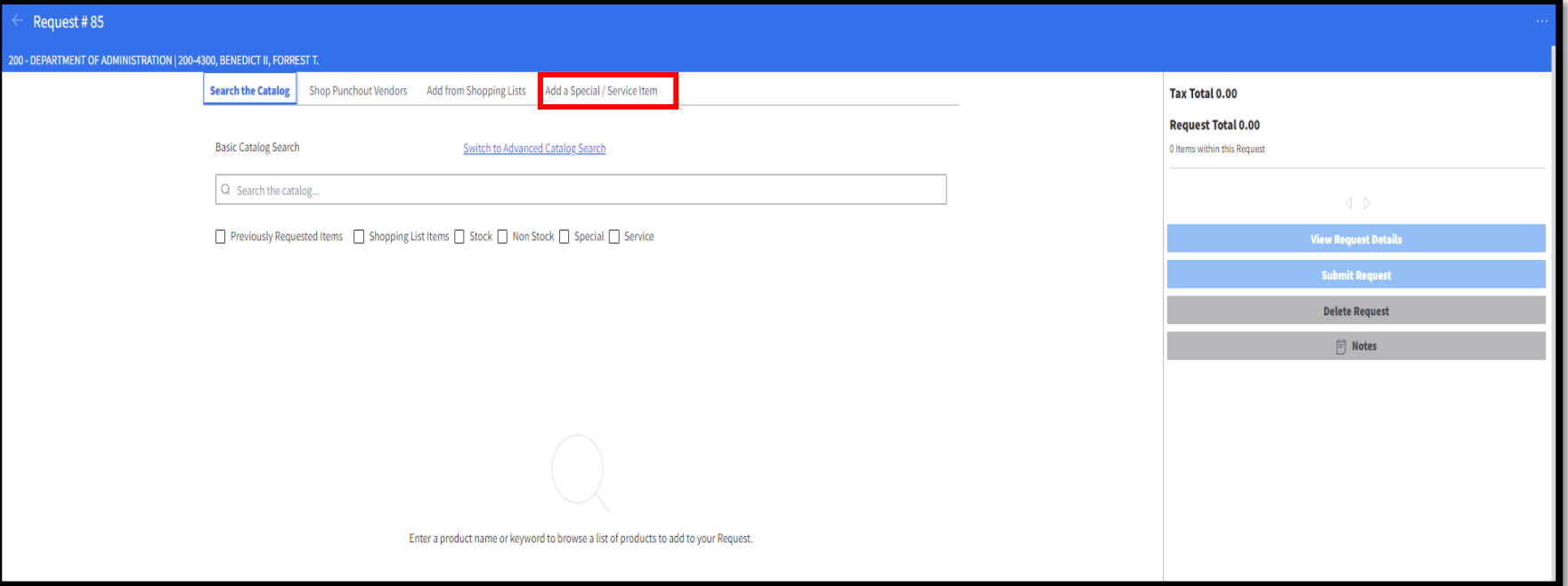

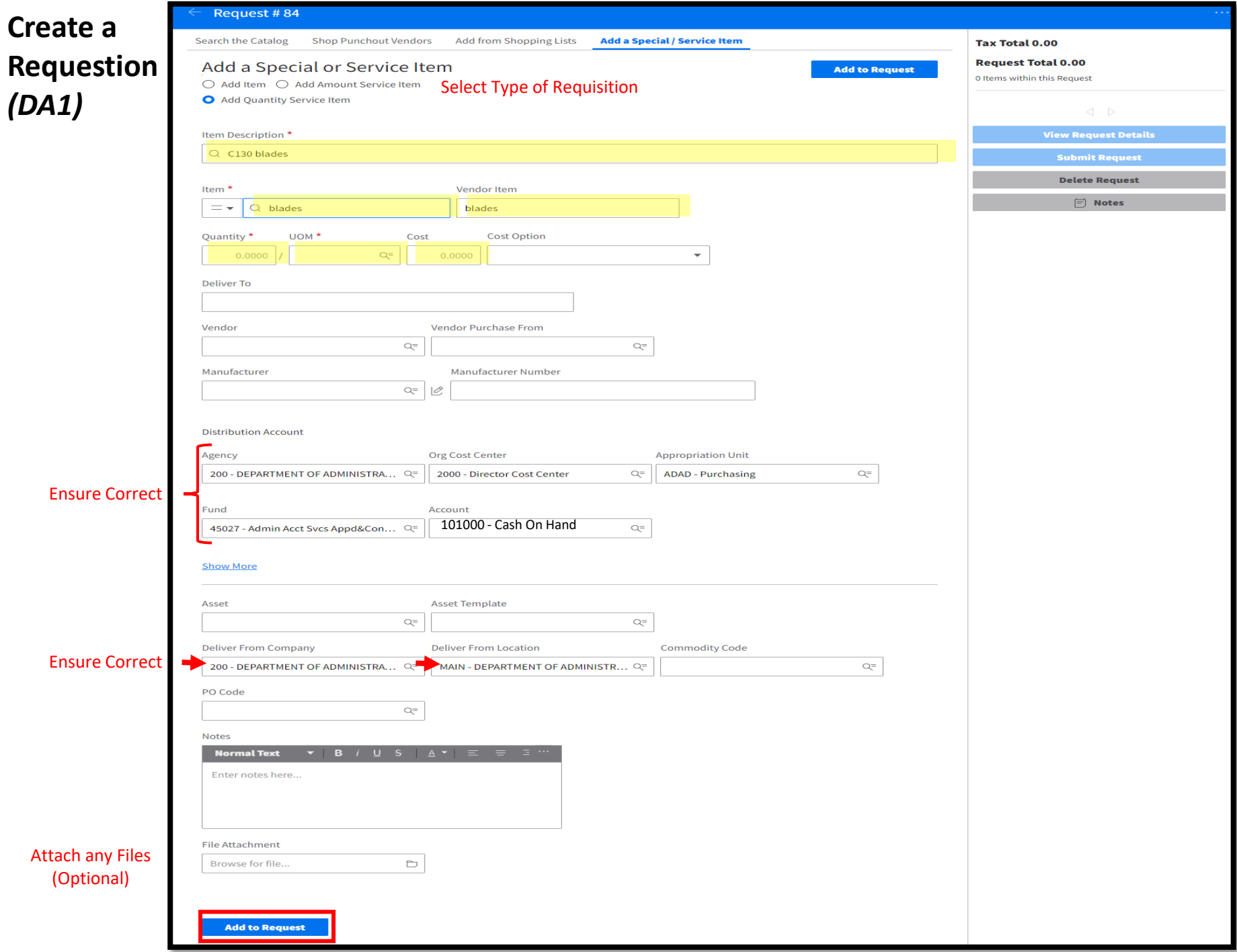

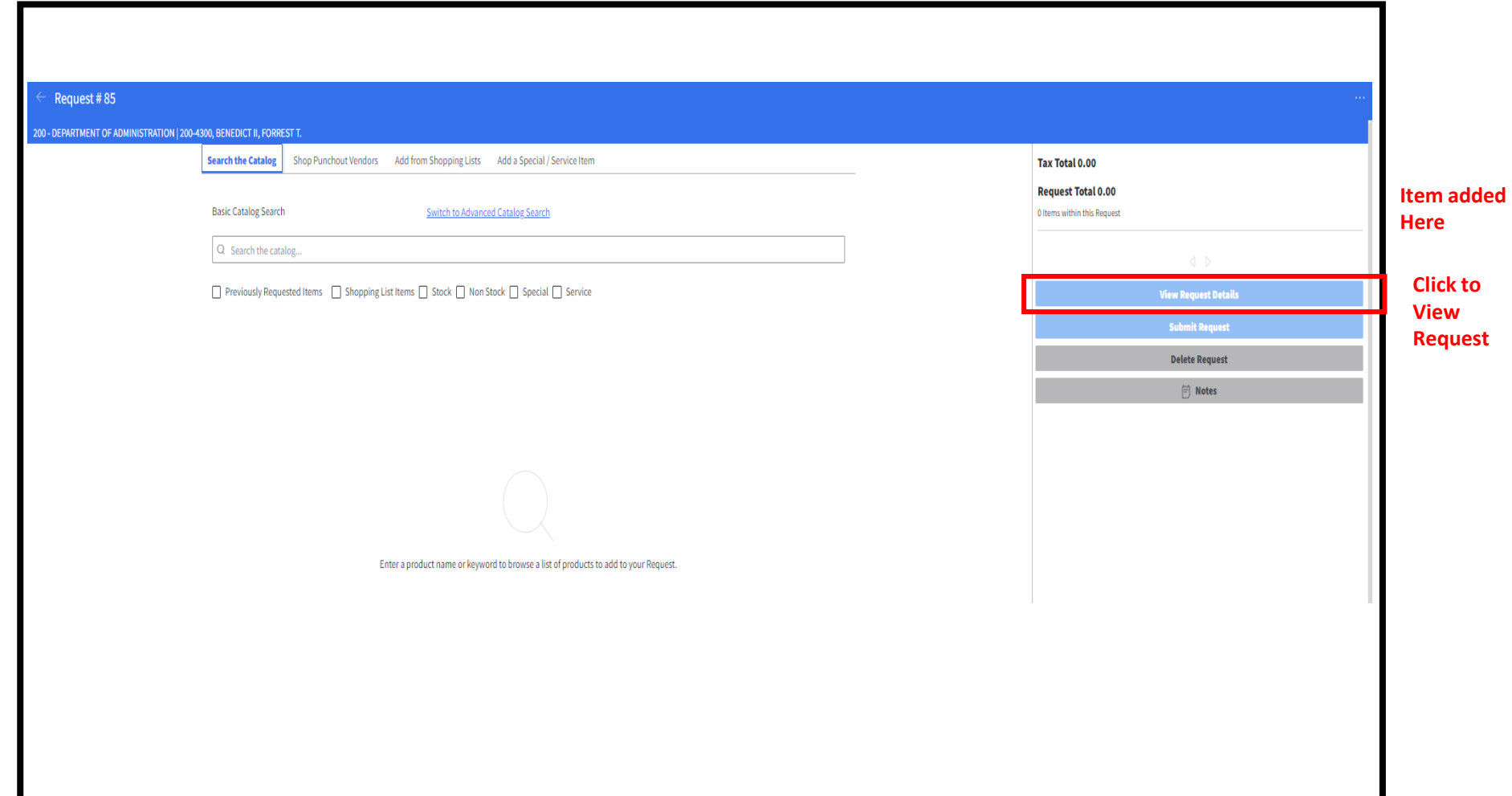

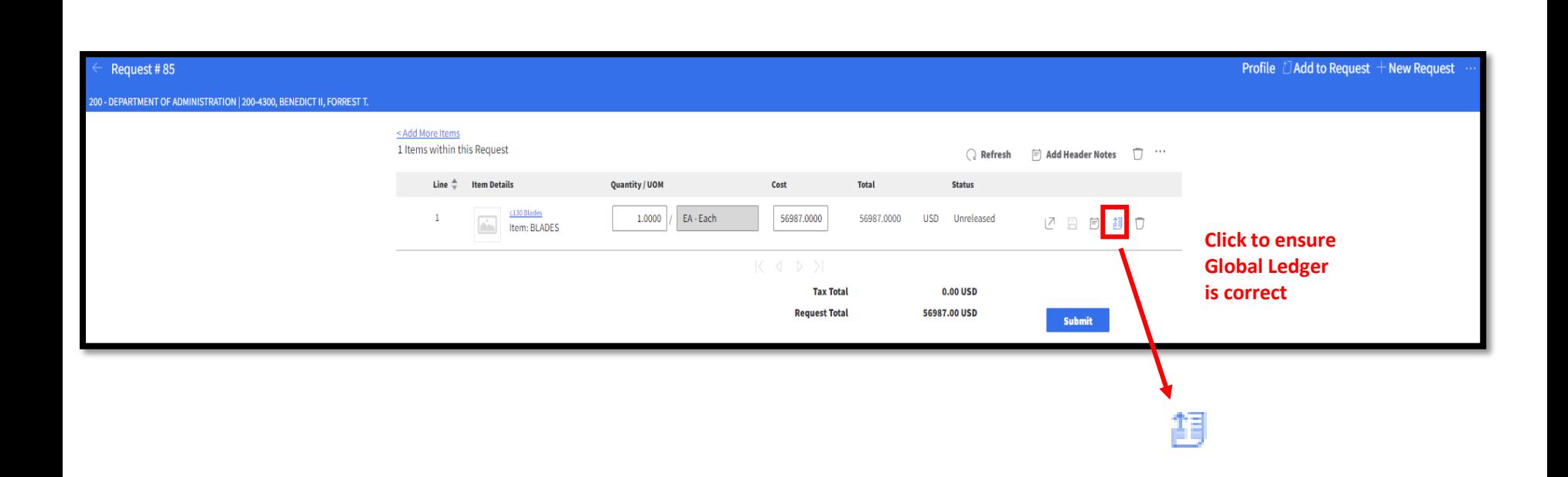

#### **Check Global**

**Ledger** 

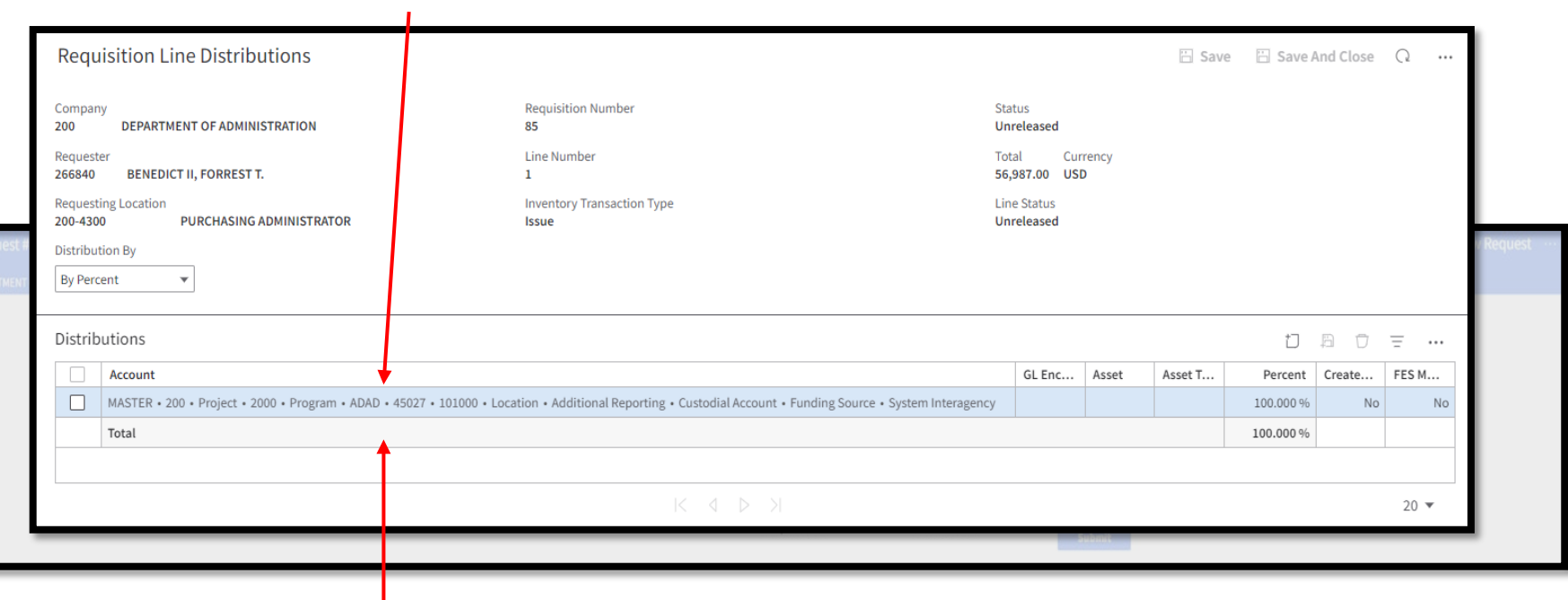

**Double click to make changes**

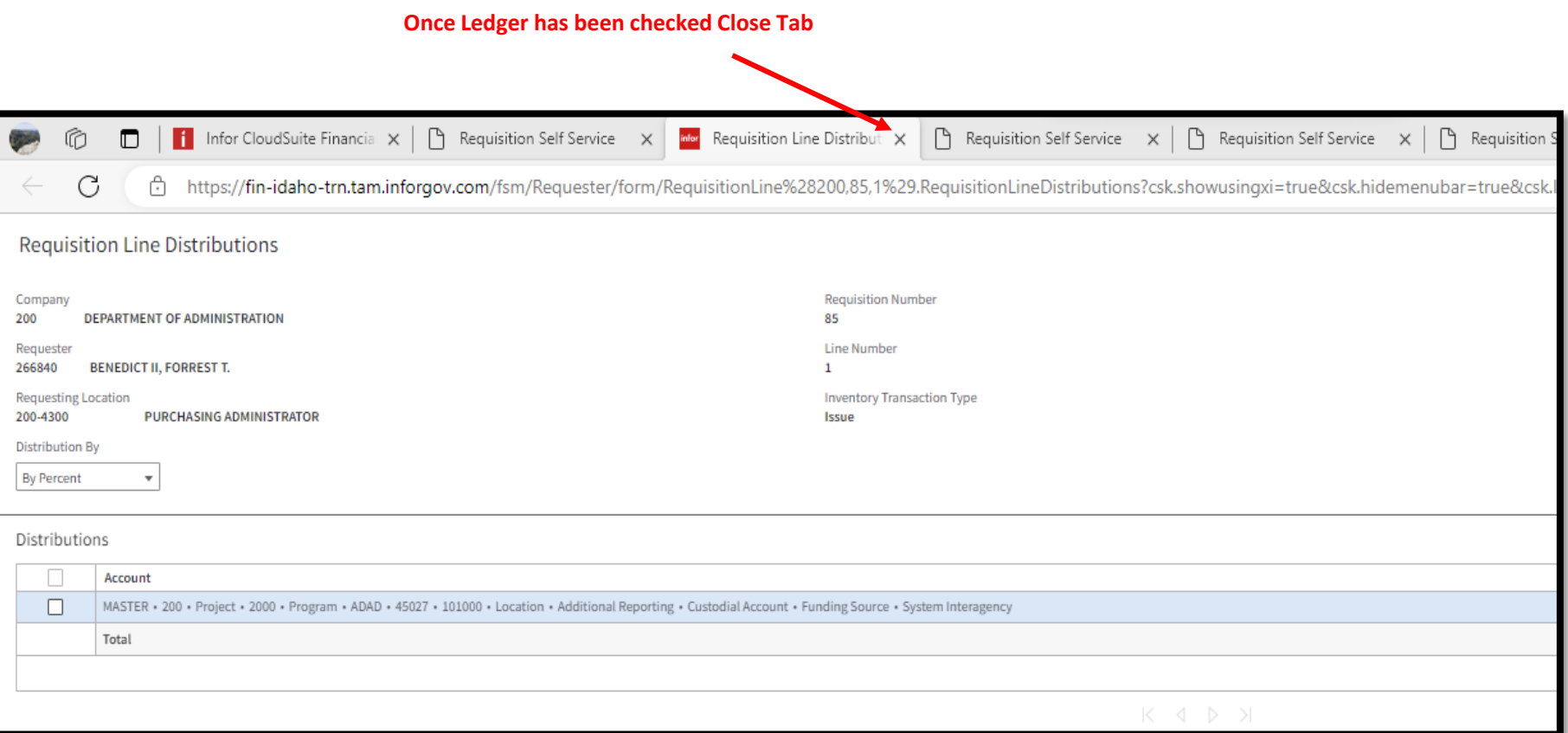

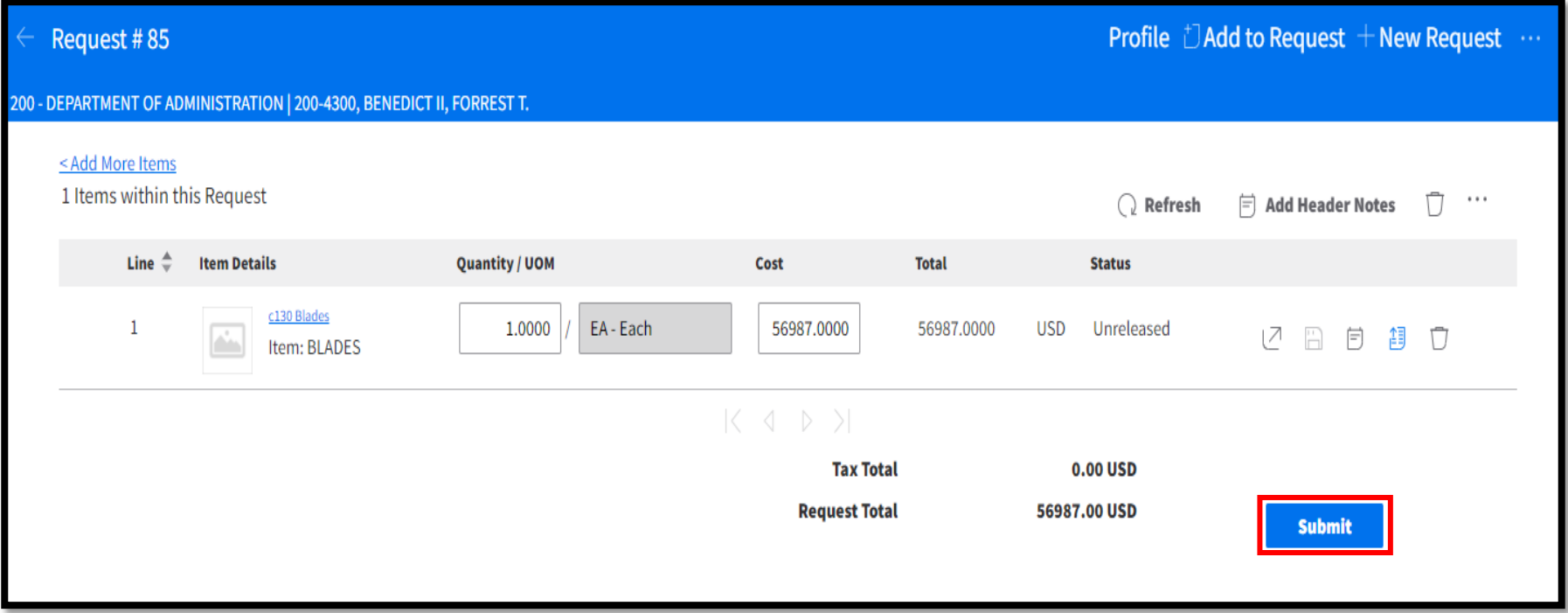

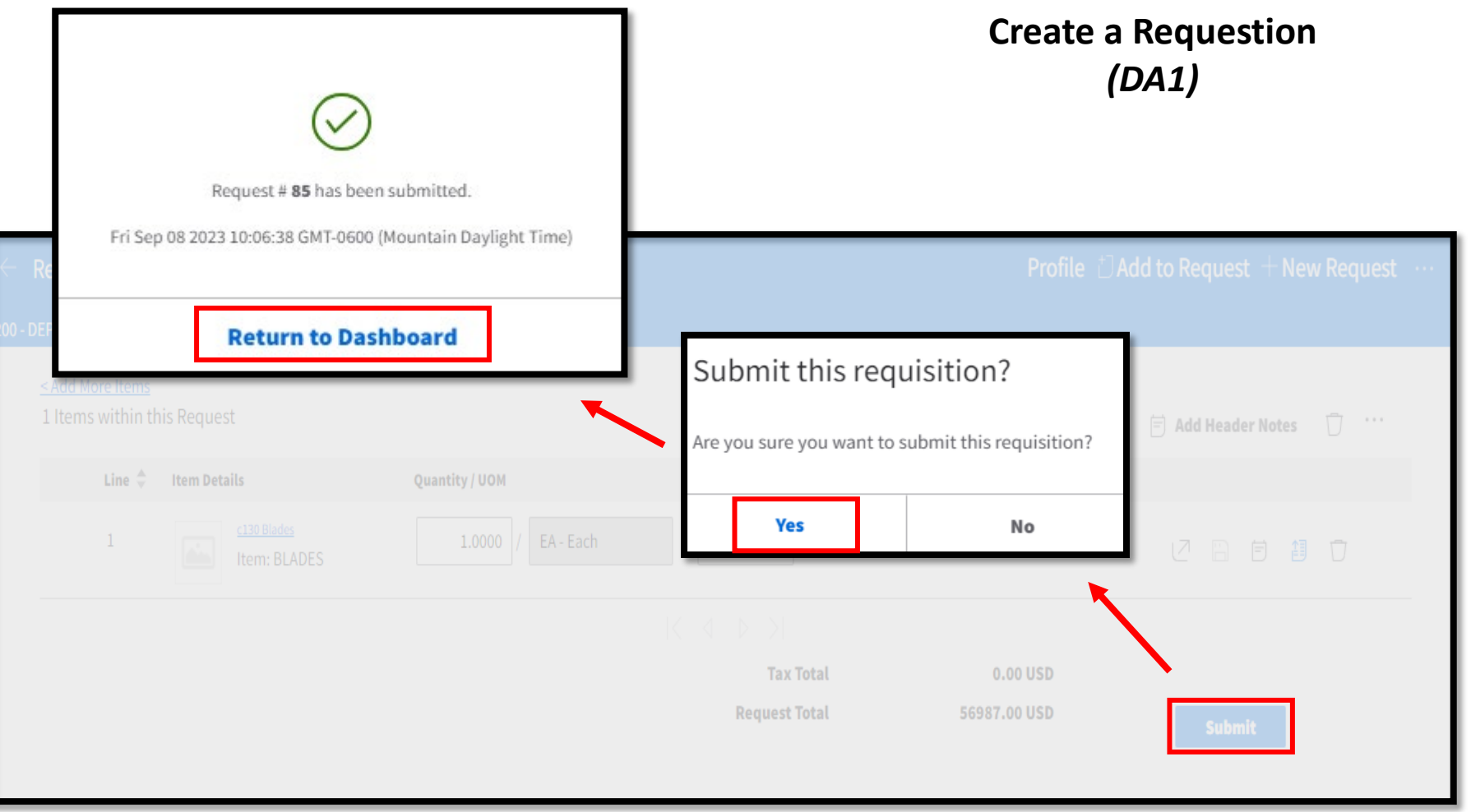

Once submitted

- **• Must be approved by a Buyer**
- **• Buyer ensures Requisition has been "Sent to Event"**

#### **How to Send Requisition to Event**

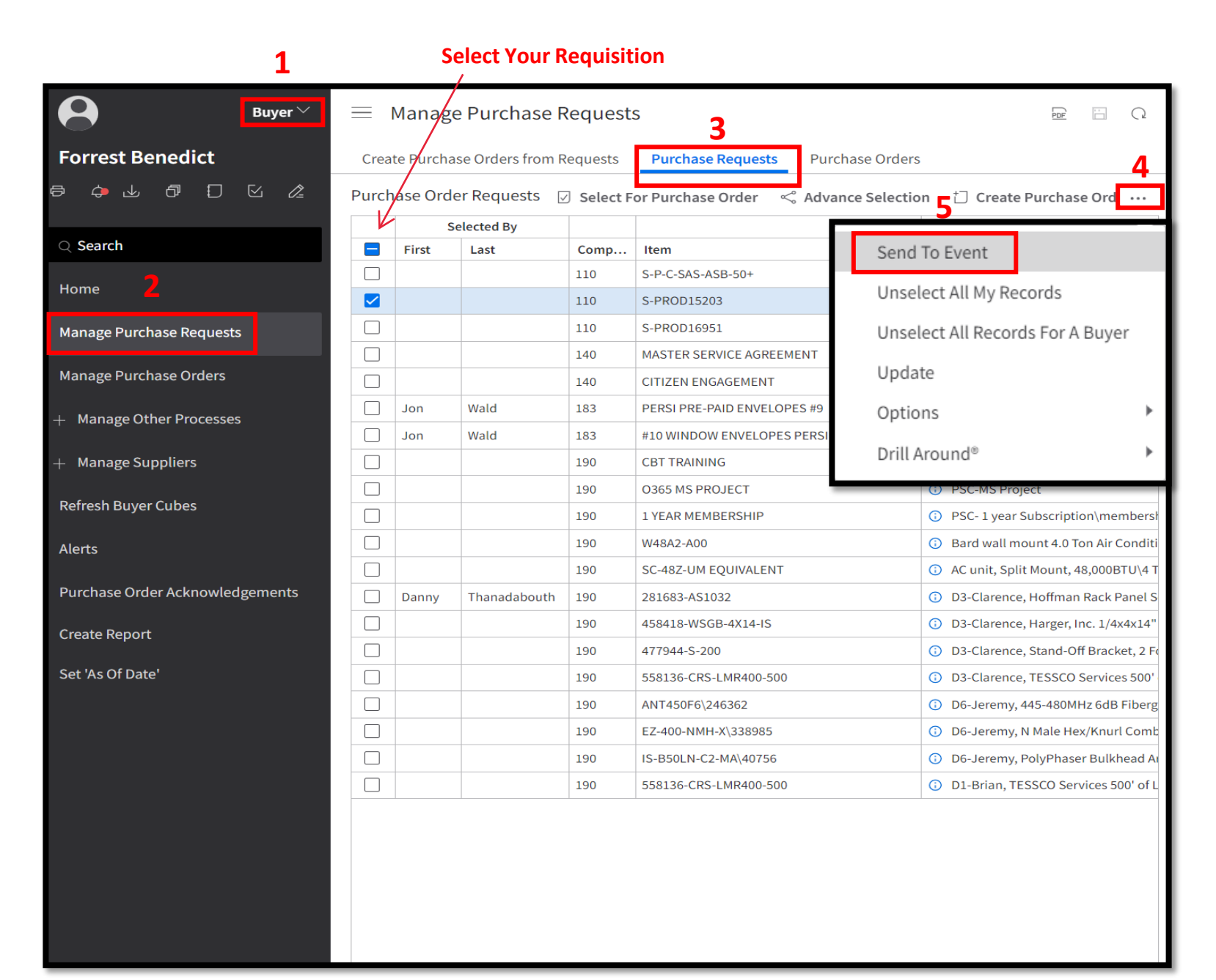